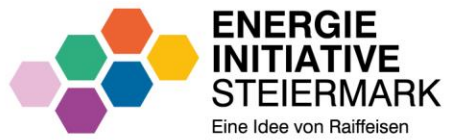

## **SERVICEPORTAL ENERGIENETZE STEIERMARK**

REGISTRIERUNG UND ENERGIEDATENFREIGABEN

Eine Anleitung – Stand: November 2023

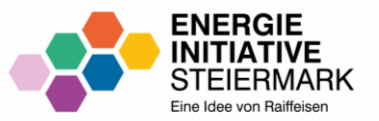

## **REGISTRIERUNG**

IM SERVICEPORTAL

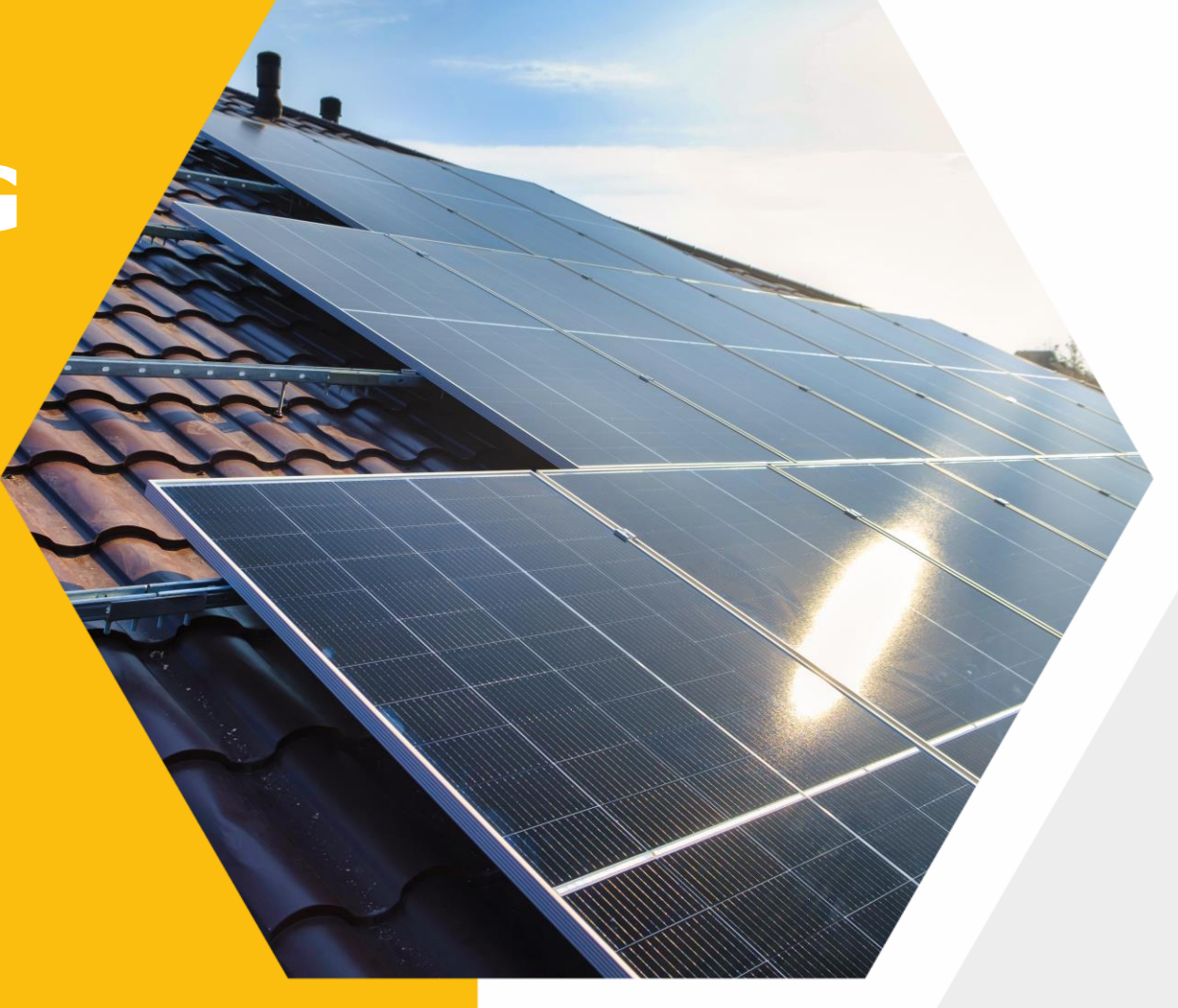

#### **EINSTIEG**

- **· Website**<https://portal.e-netze.at/> aufrufen.
- **Bei erstmaligem Besuch auf** "**Registrieren**" klicken.
- Wenn bereits eine Registrierung durchgeführt wurde, auf "Anmelden" klicken.

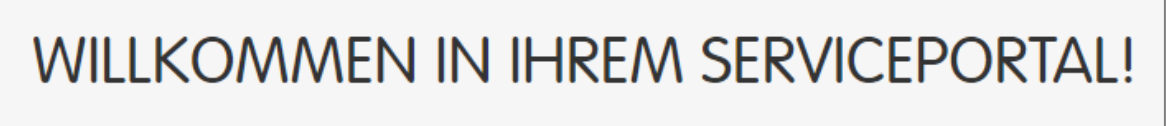

Von A wie Anmeldung bis Z wie Zählerstandsbekanntgabe - hier können Sie Ihre Anlagen verwalten, Daten einsehen und ändern, sowie vieles mehr!

Mein Serviceportal

**Zur Homepage** 

**ENERGIE** 

Ein Unternehmen der **ENERGIE STEIERMARK** 

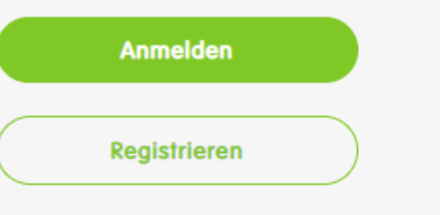

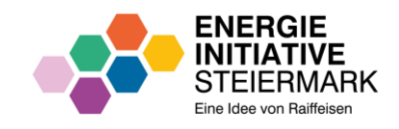

## **REGISTRIERUNG – SCHRITT 1 UND 2**

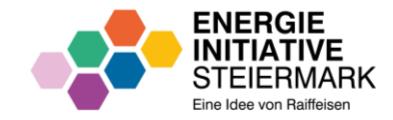

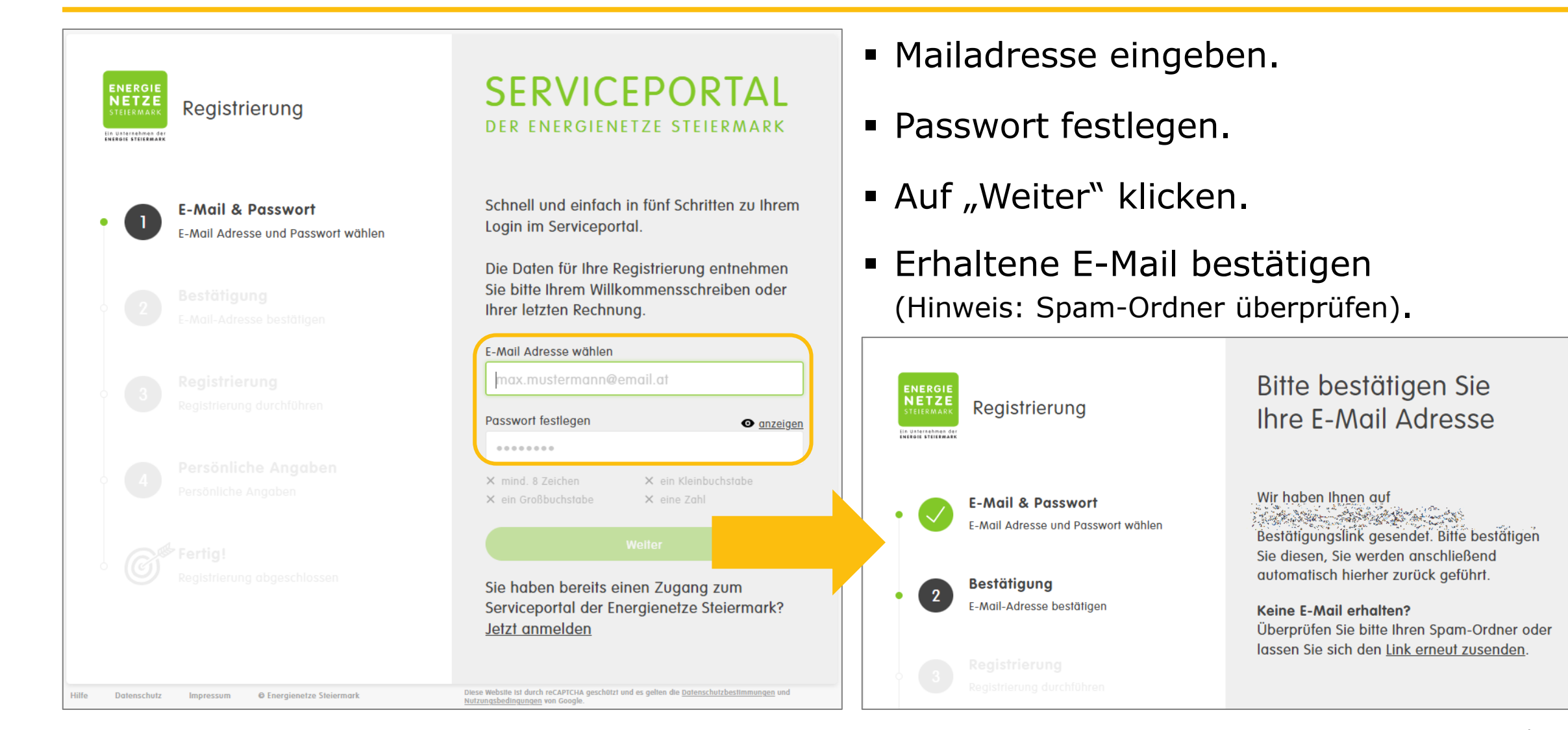

## **REGISTRIERUNG – SCHRITT 3**

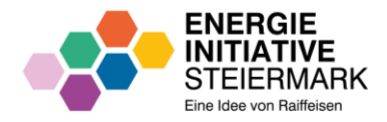

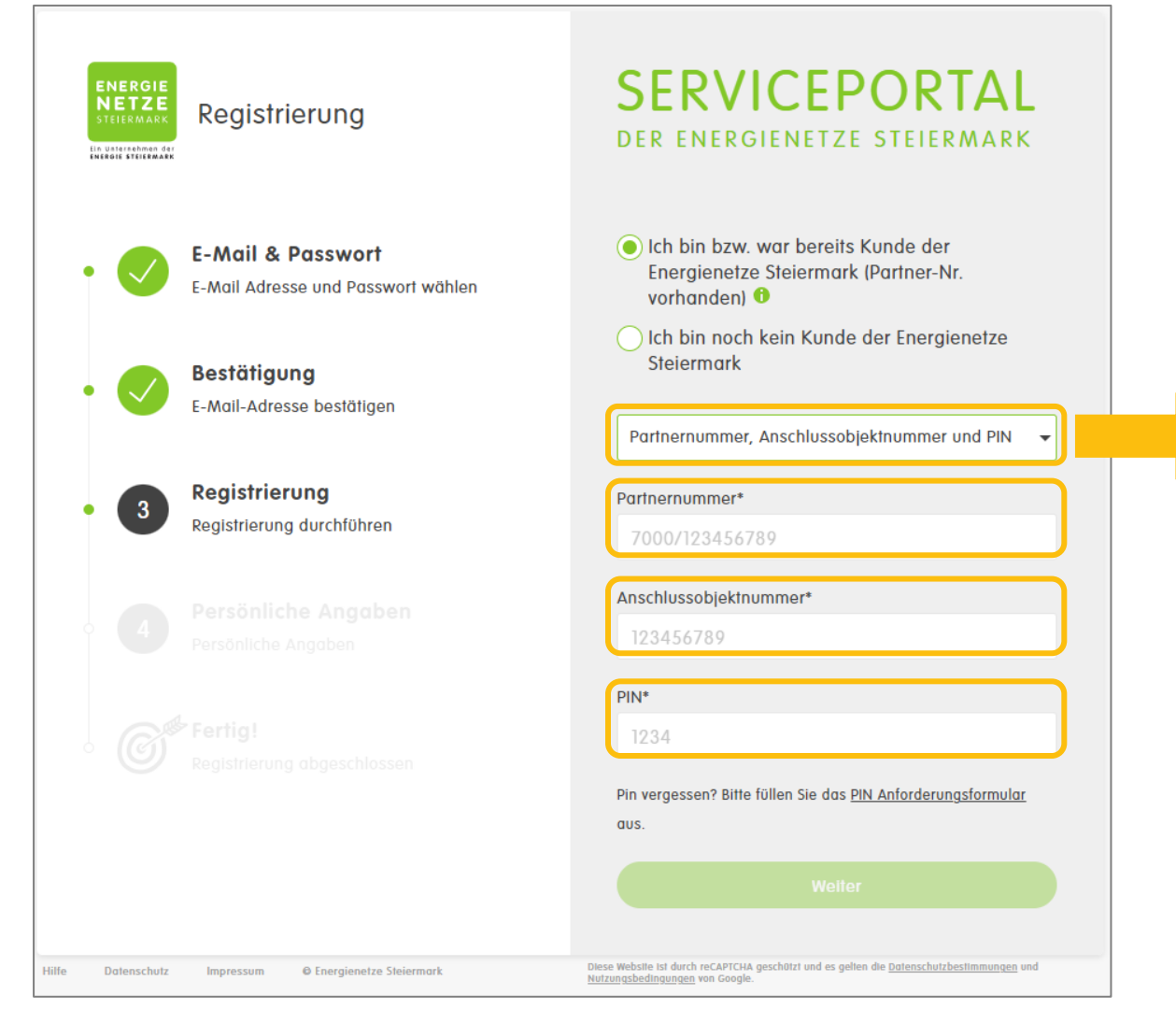

- Registrierung durchführen über:
	- − Partnernummer, Anschlussobjektnummer und PIN

ODER über:

− Zählernummer, PLZ und PIN

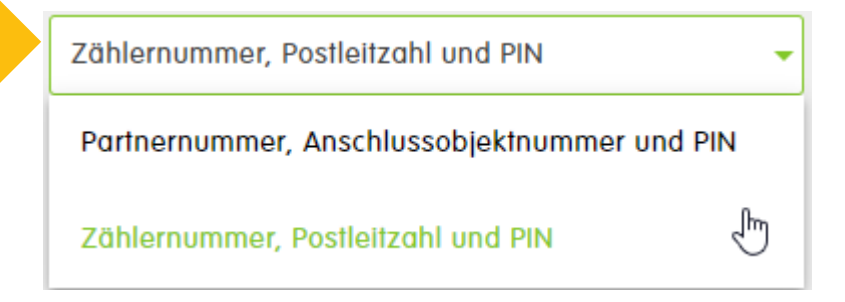

- Persönliche Daten erfassen.
- Registrierung ist abgeschlossen.

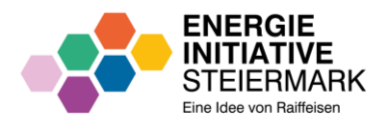

## **REGISTRIERUNG – OPTIONAL: PIN-ANFORDERUNG**

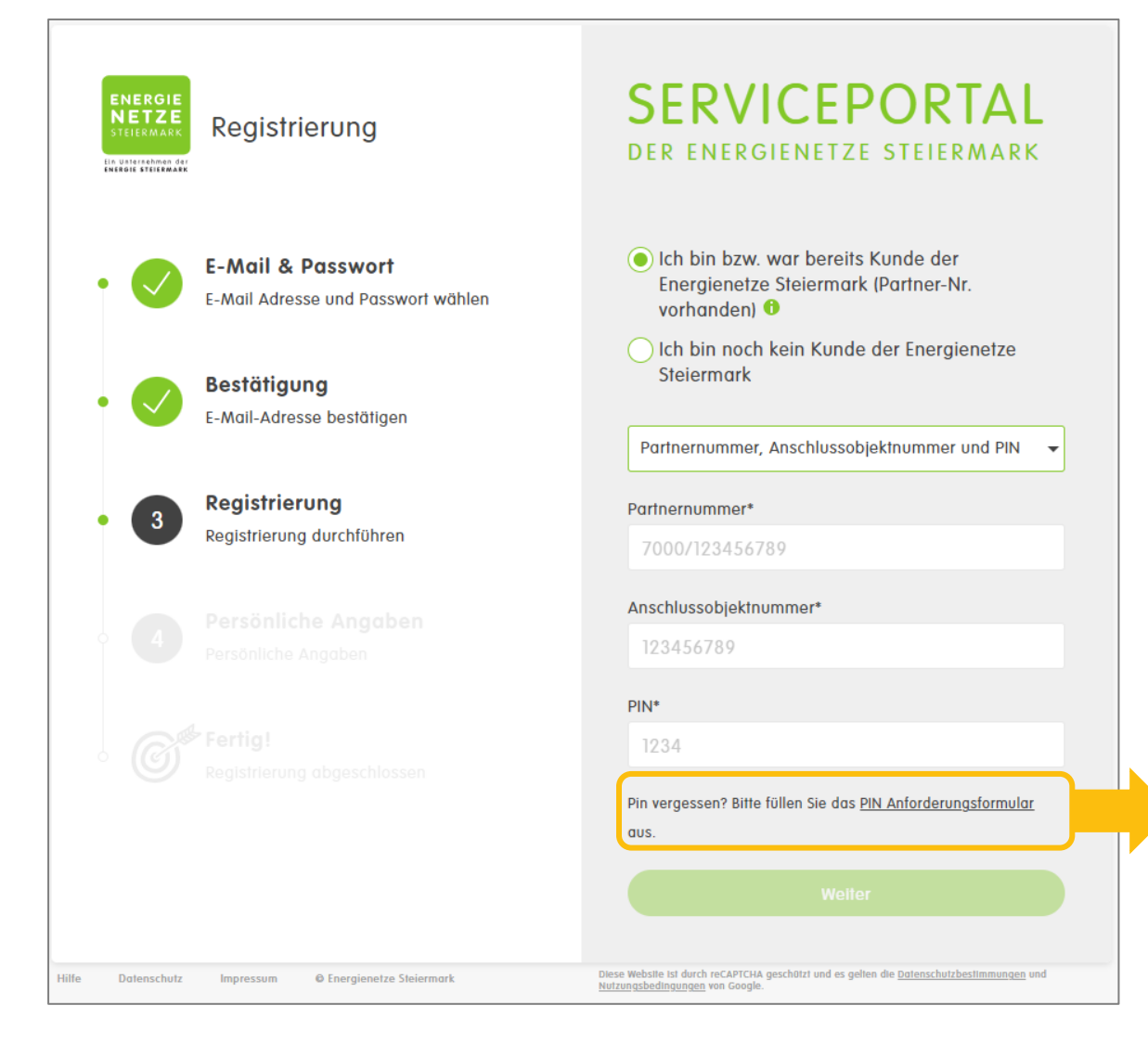

- PIN kann ggf. angefordert werden.
- Wird postalisch zugestellt.
- Zustellung kann bis zu 2 Wochen dauern.

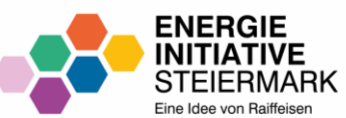

# **ANMELDUNG**

IM SERVICEPORTAL

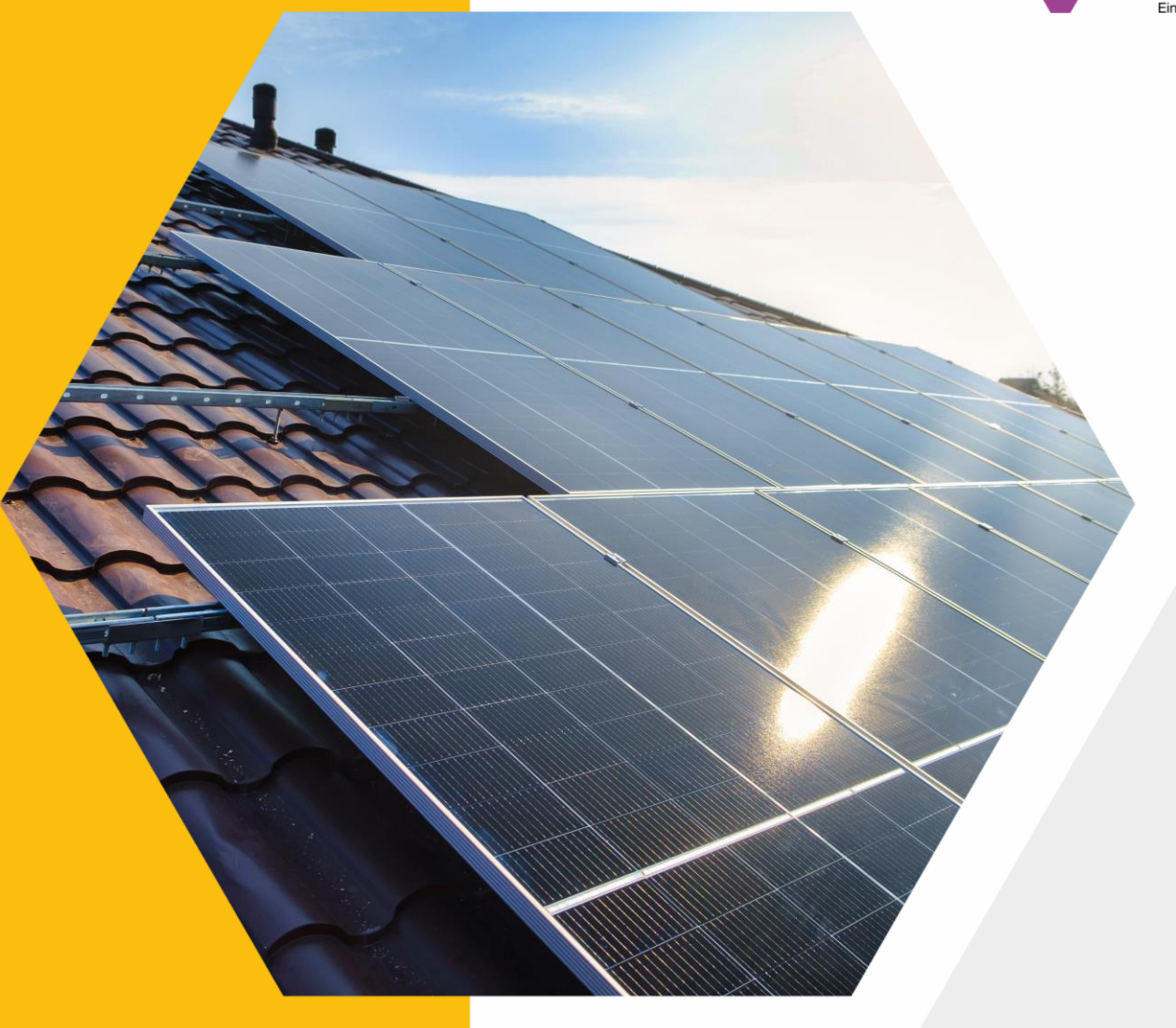

### **ANMELDUNG**

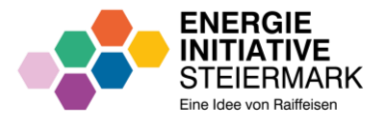

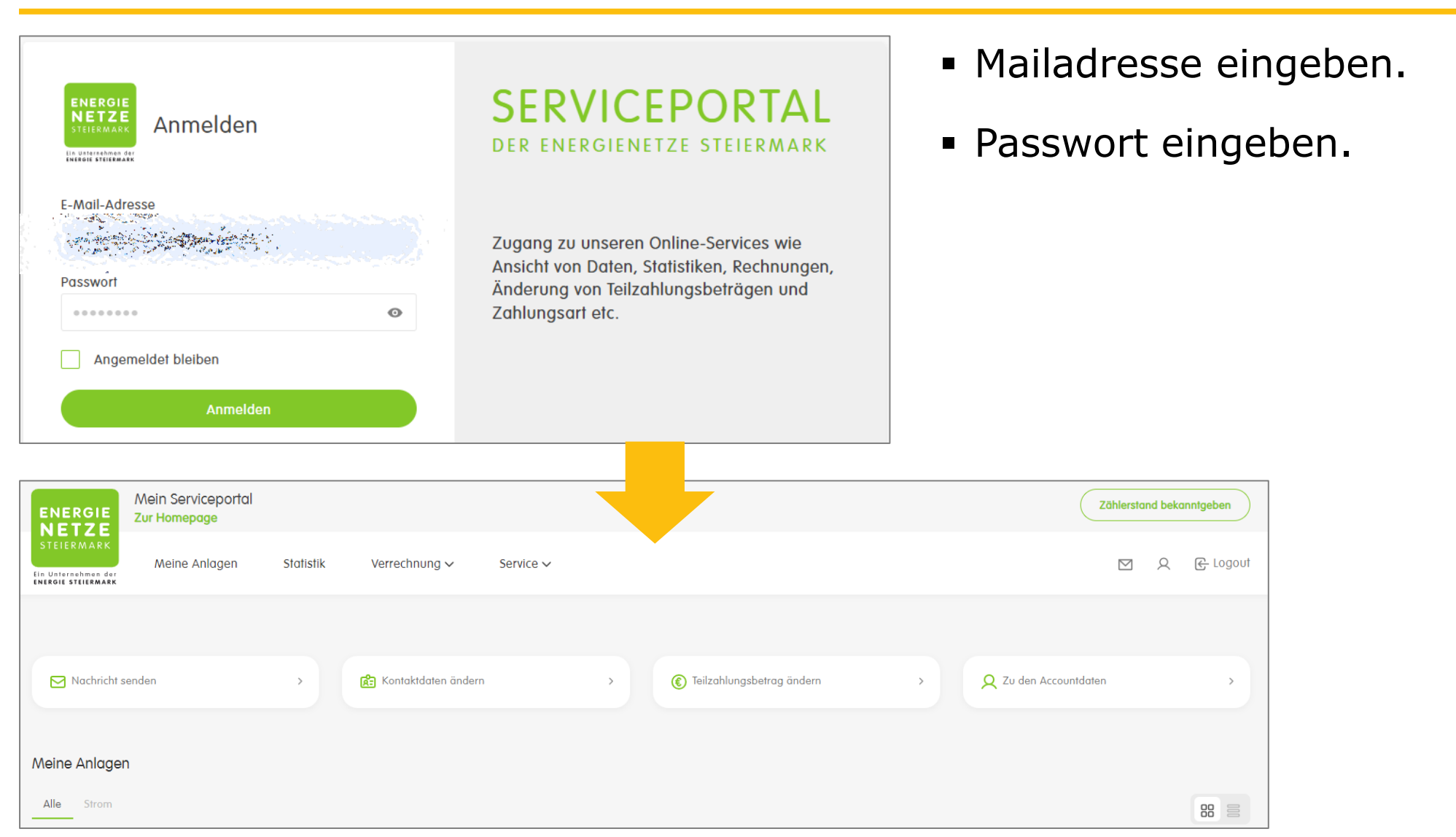

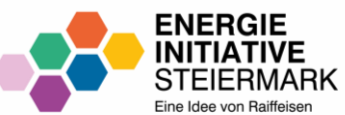

## **ENERGIEDATEN-FREIGABEN**

IM SERVICEPORTAL

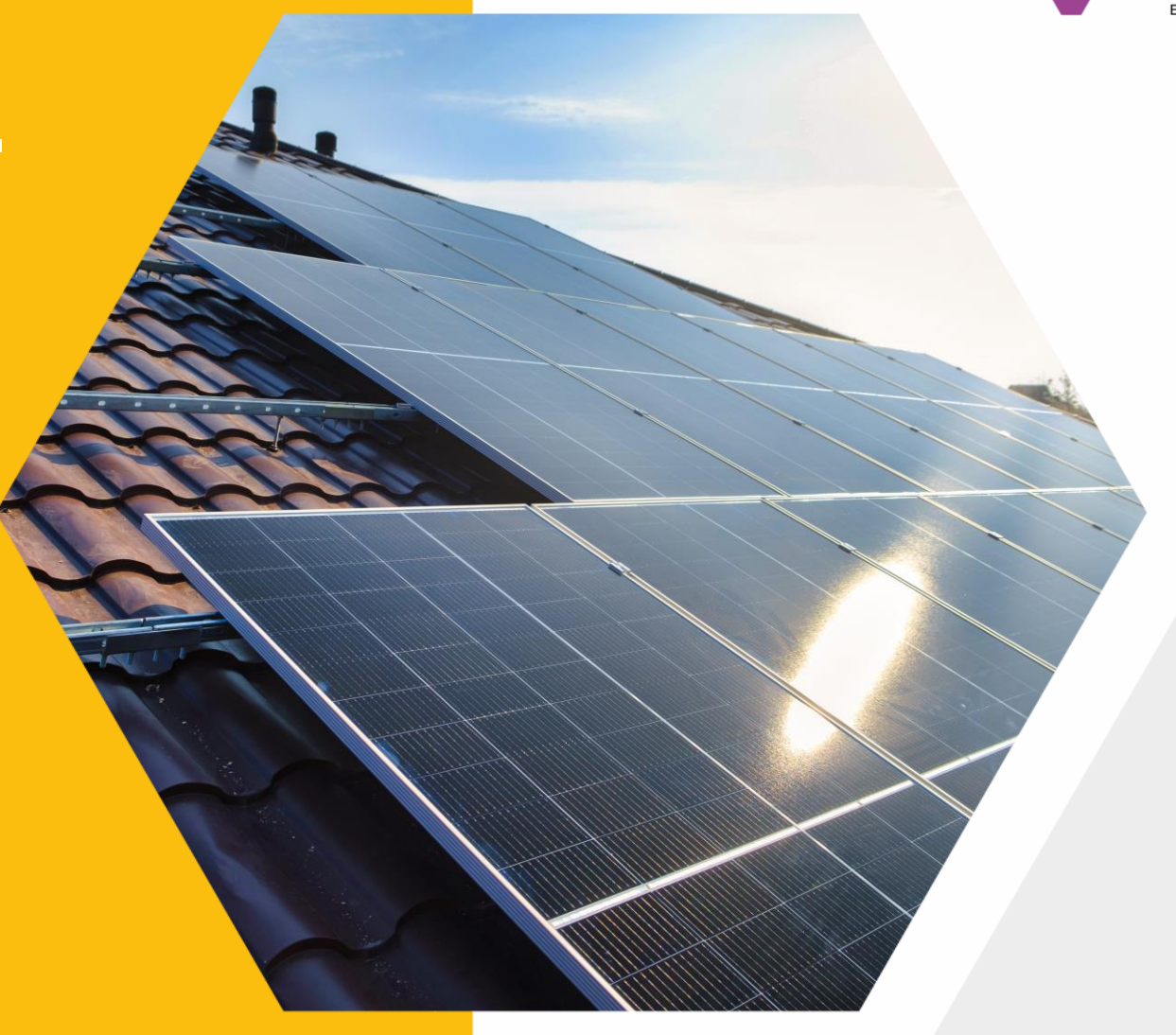

## **ENERGIEDATENFREIGABEN – SCHRITT 1**

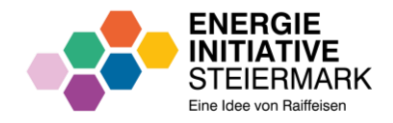

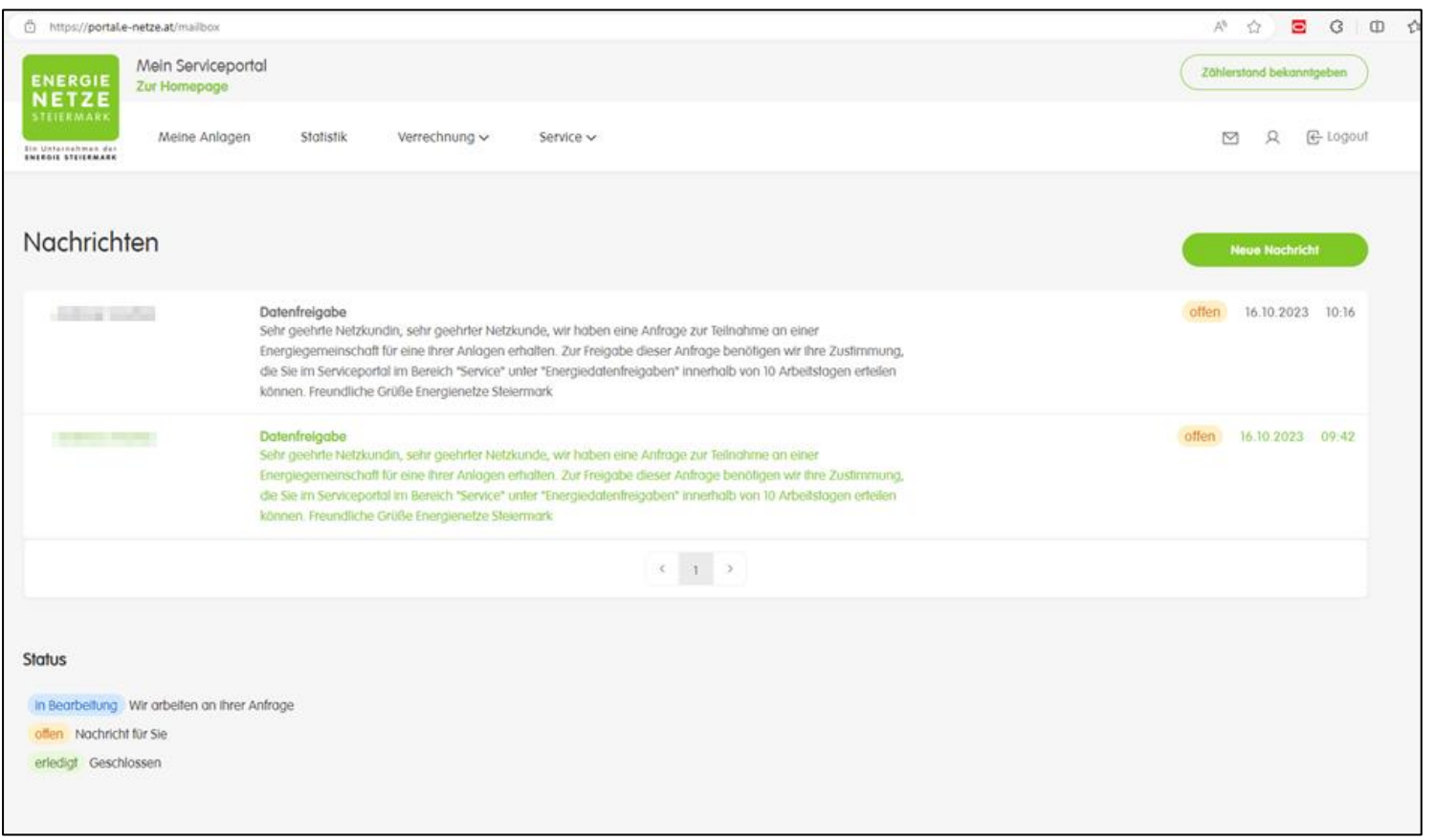

- Interessent erhält ein E-Mail von den Energienetzen Steiermark (Hinweis: Spam-Ordner überprüfen).
- **E** Aufruf folgender Seite: <https://portal.e-netze.at/mailbox>
- Die Nachricht öffnen.

## **ENERGIEDATENFREIGABEN - SCHRITT 2**

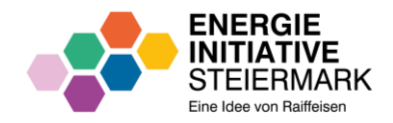

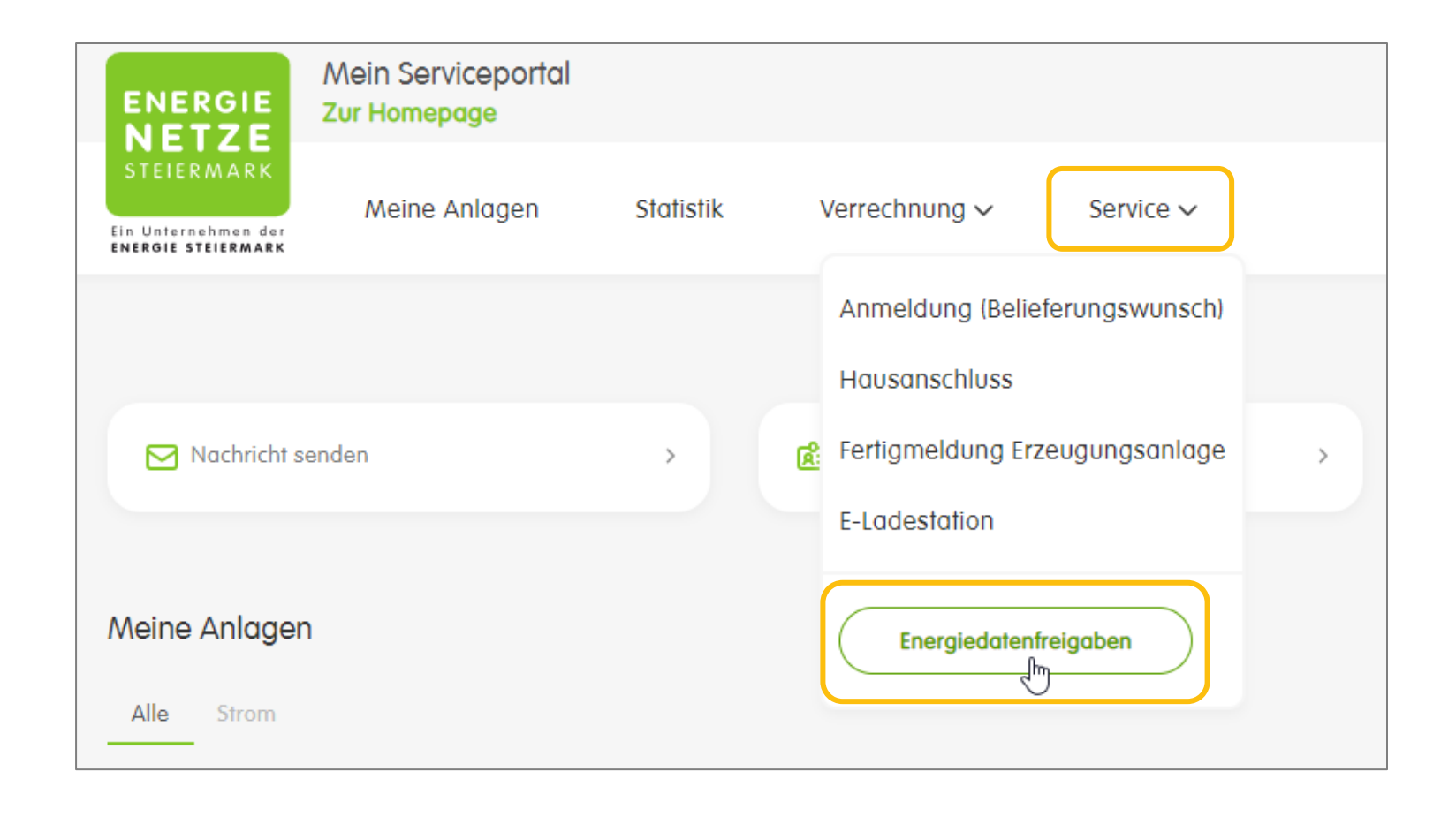

· Unter dem Menüpunkt "Services" auf "Energiedatenfreigaben" klicken.

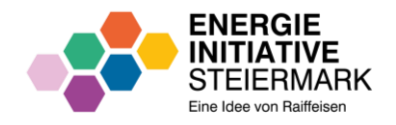

## **ENERGIEDATENFREIGABEN – SCHRITT 3**

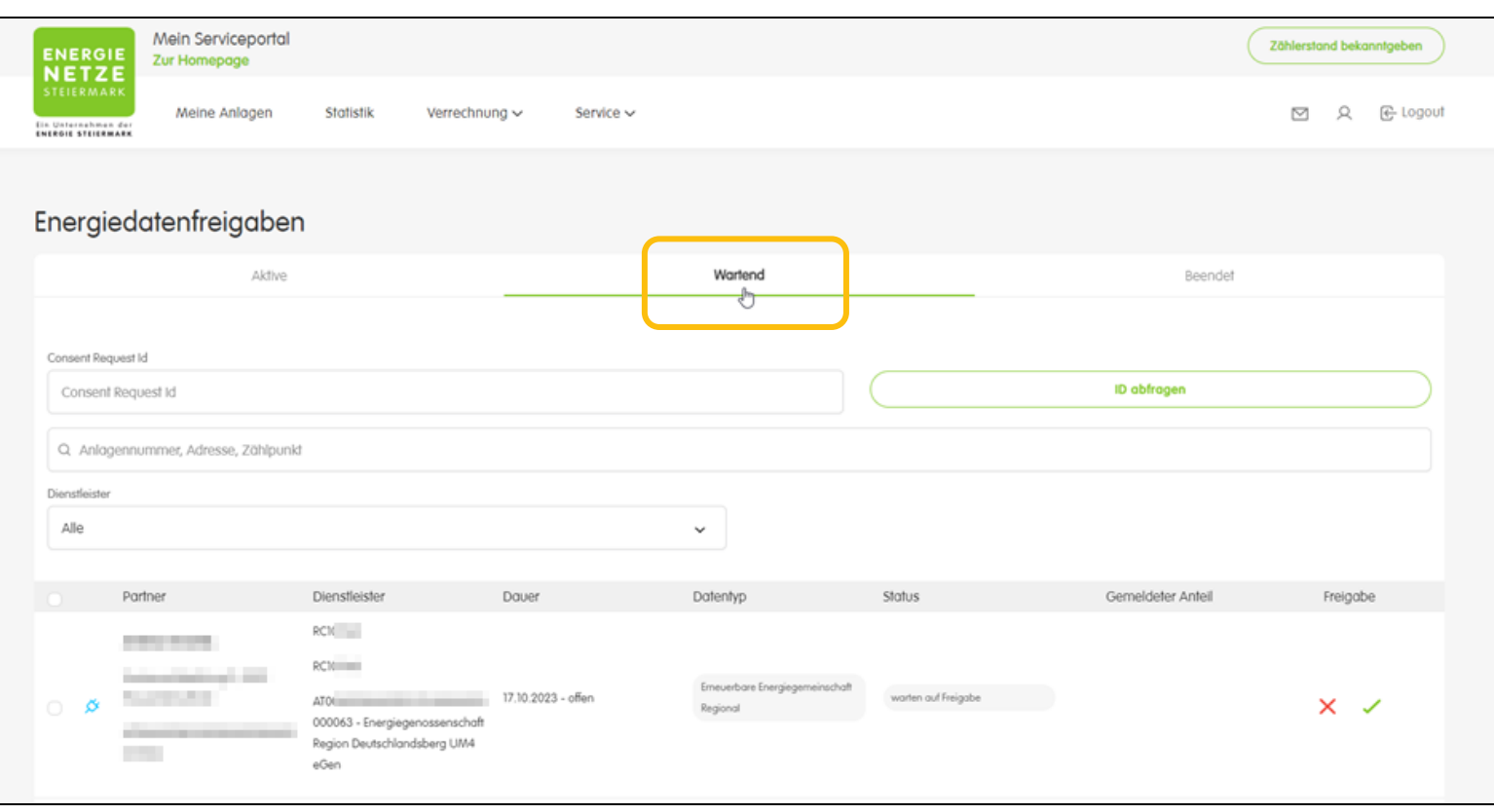

- "Wartend" anklicken.
- Anlage(n) in der Tabelle auswählen, die freigegeben werden soll(en).

### **ENERGIEDATENFREIGABEN - SCHRITT 4**

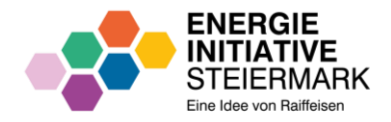

anklicken.

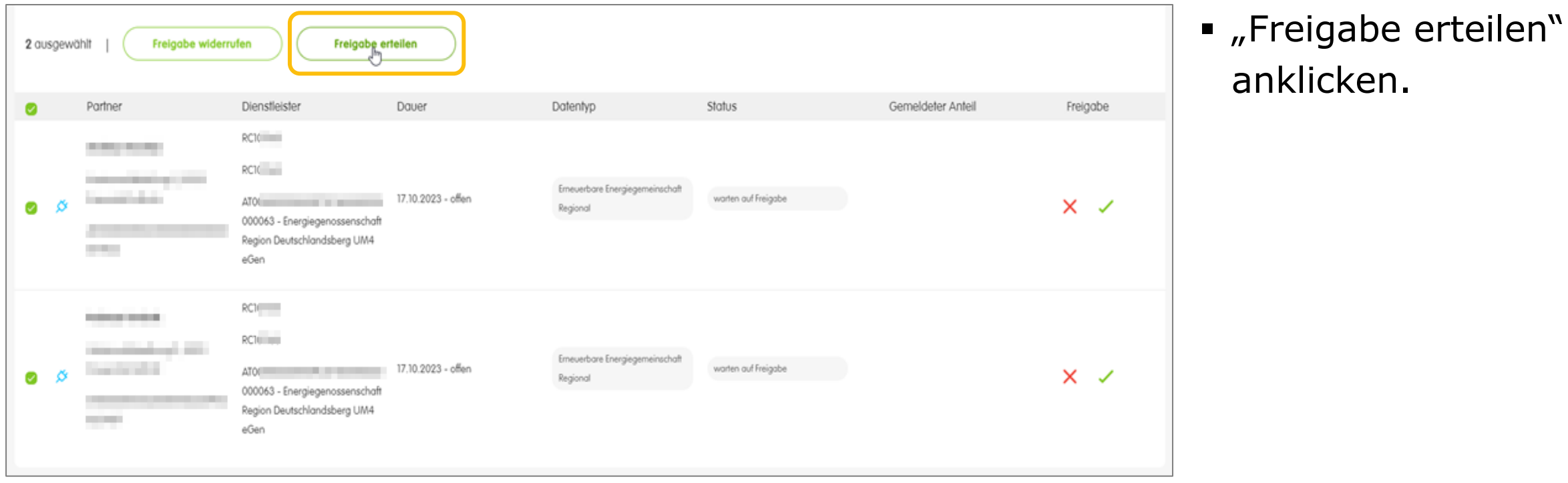

13

## **ENERGIEDATENFREIGABEN - ABSCHLUSS**

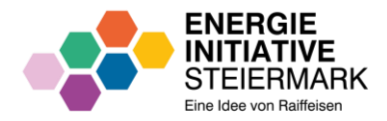

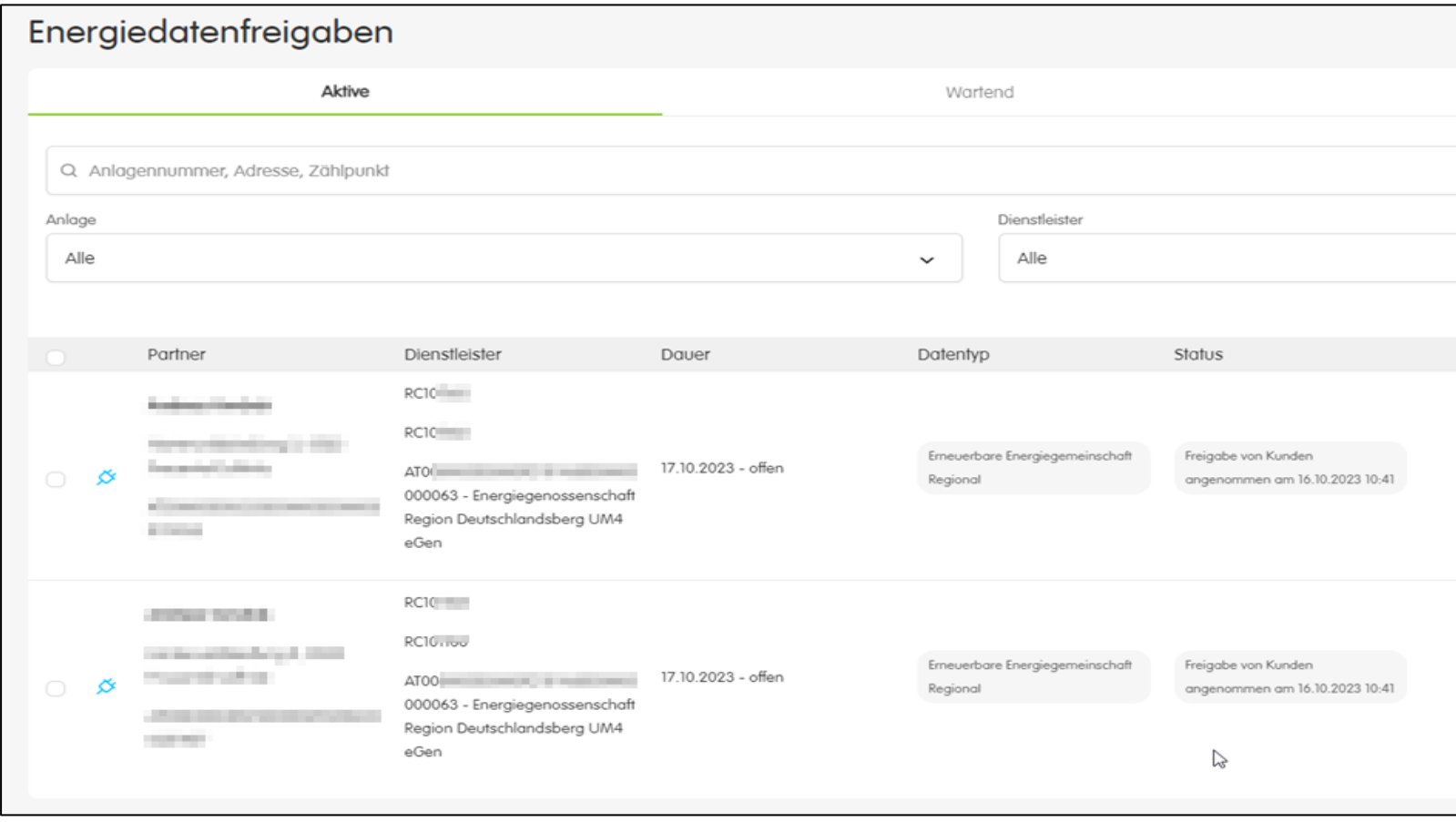

· Energiedatenfreigabe ist abgeschlossen.

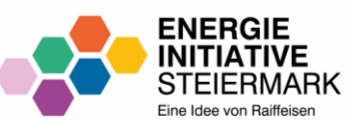

# KONTAKT

**BEI FRAGEN** 

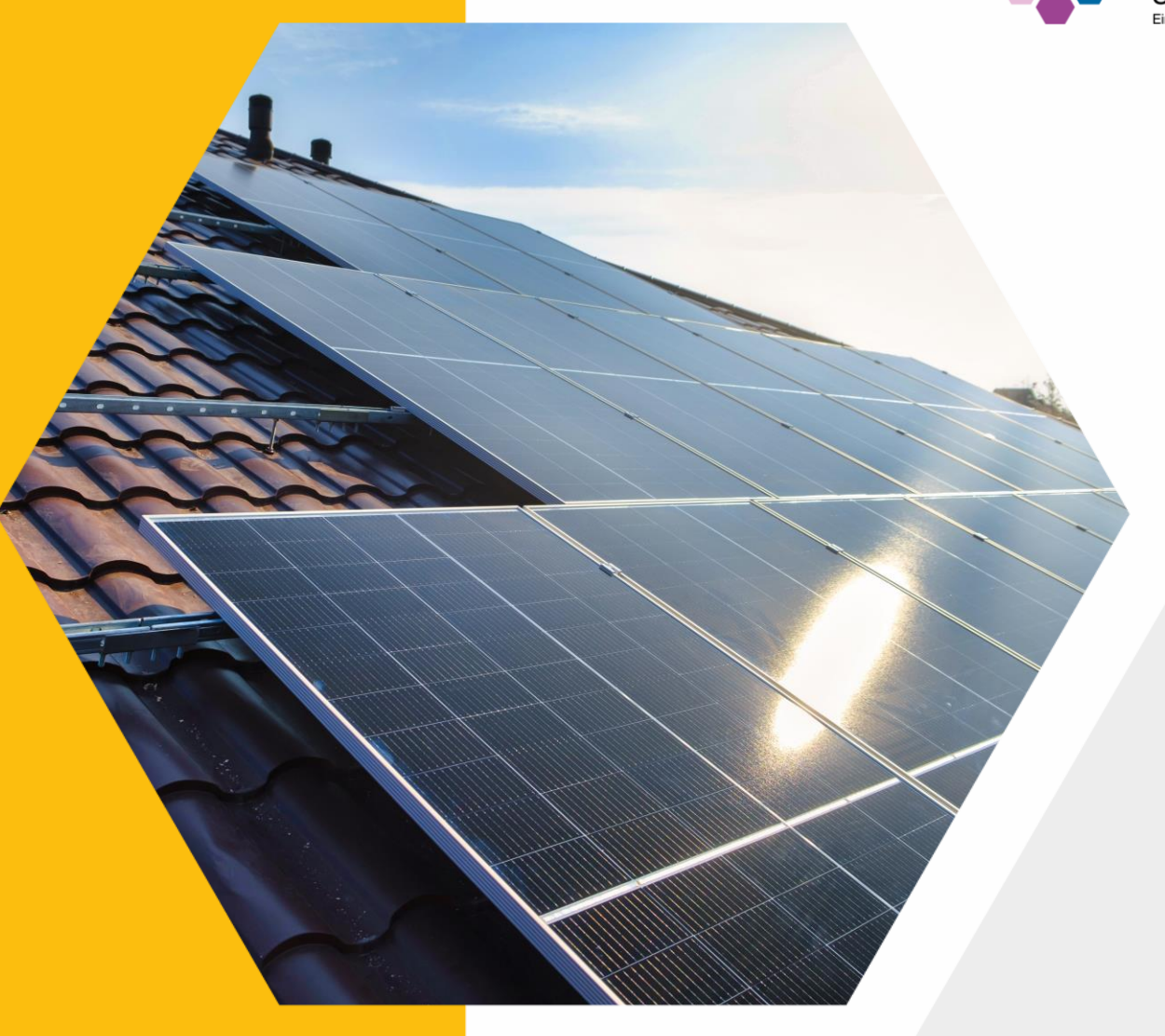

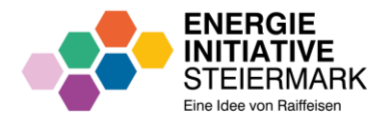

- Bei Fragen zur Datenfreigabe kontaktieren Sie bitte die Energie Netze Steiermark:
	- − **Hotline**: 0316/90555 Montag bis Freitag 08:00-17:00
	- − **Mail**: [office@e-netze.at](mailto:office@e-netze.at)

Hinweis: Spam-Ordner überprüfen.

▪ Weitere Informationen speziell zur Aktivierung und Nutzung der Kundenschnittstelle des Smart Meters finden Sie unter folgendem Link: [Download Information](https://www.e-netze.at/downloads-data/pdf.aspx?pdf=EN_Update%20Kundenschnittstelle%20Smart%20Meter_ID3282_WEB_RGB.pdf)

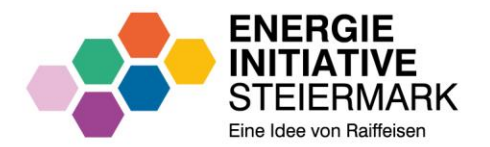

# **WIR** MACHT'S<br>MÖGLICH.

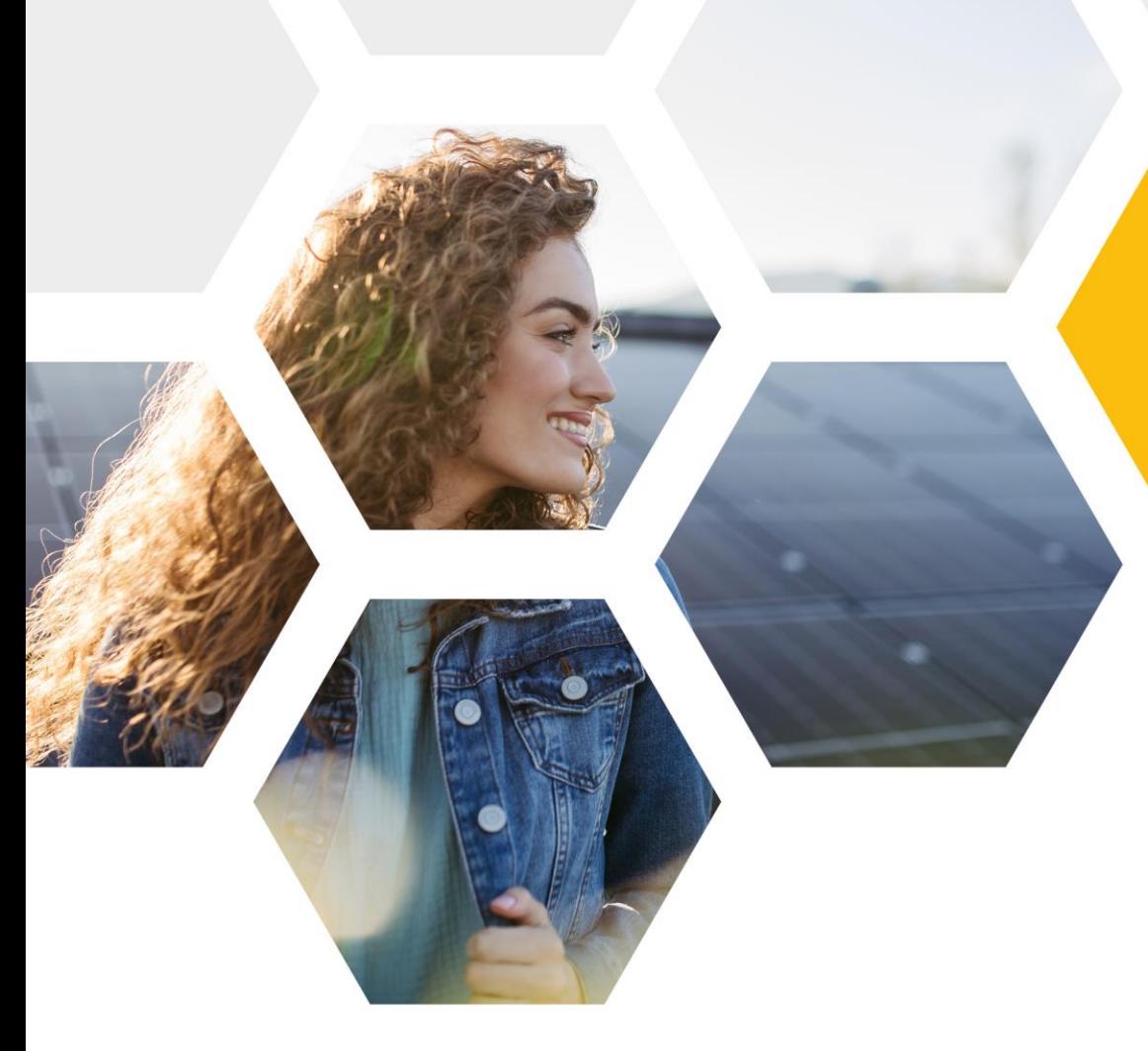